# **CIMB BizConverter - Guideline for Statutory Payments**

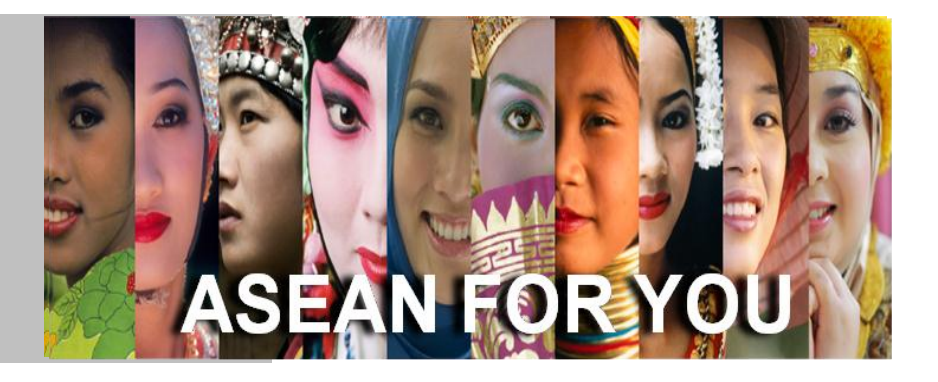

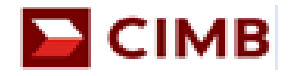

# **Table of Content**

## **Section A**

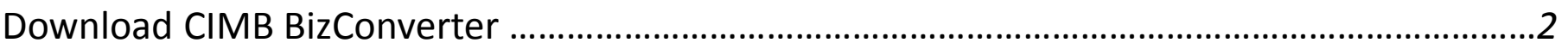

## **Section B**

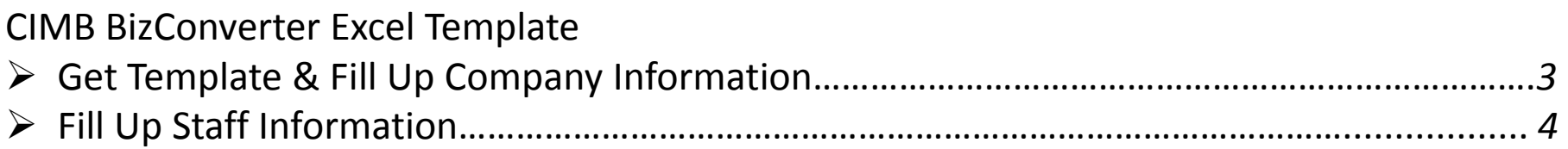

# **Section C**

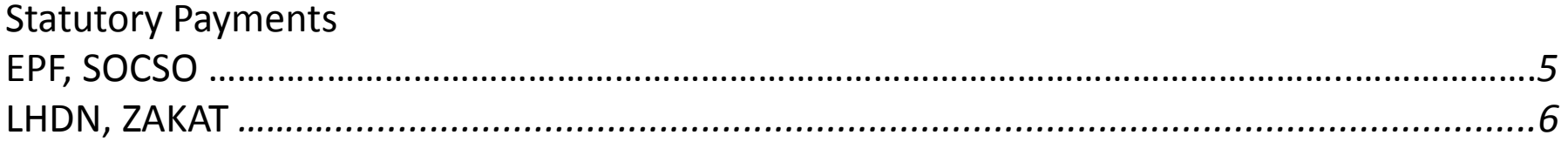

# **Section D**

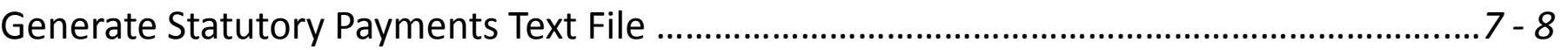

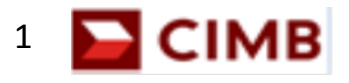

#### **Section A Download CIMB BizConverter**

- 1) Login into [www.cimb-bizchannel.com.my](http://www.cimb-bizchannel.com.my/) website
- **Centre"** 2) Go to **"Online Tools"** > Click on **"Download**
- 3) Click on **"CIMB BizConverter"**
- 4) On the disclaimer page, tick the checkbox to agree with the Terms & Conditions **>** Click on **"Proceed"**
- 5) Click on **CIMB BizConverter v1.2.0.0**
- 6) Click on **"Save"** and choose the location to save the file

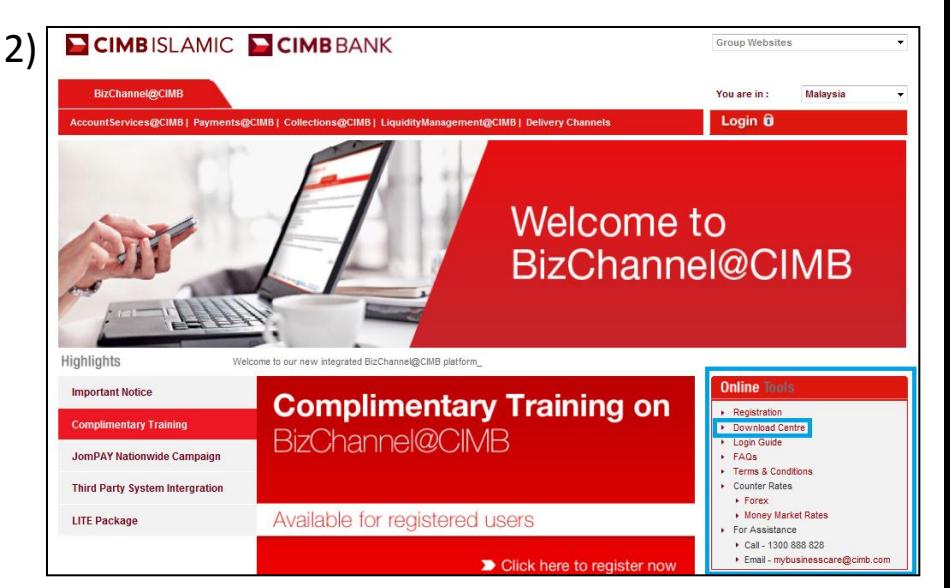

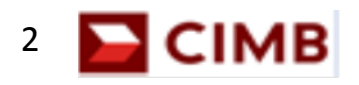

#### **Section B CIMB BizConverter Excel Template**

## **Get Template & Fill Up Company Information**

- 1) Open the "**CIMB BizConverter"** application & click on **"Get Template"**
- 2) Click on **"Company Info"** worksheet in the CIMB BizConverter Excel Template
- 3) Please fill up all mandatory columns A, C to J. For payments that are not applicable, please input "0" Note: Customer may amend the company details as and when is required in the worksheet
- 4) Description for selected columns:

## **Column A: Company Name**

> Max length , 40 characters only

### **Column I: SOCSO MyCo ID**

> Employer's registration number

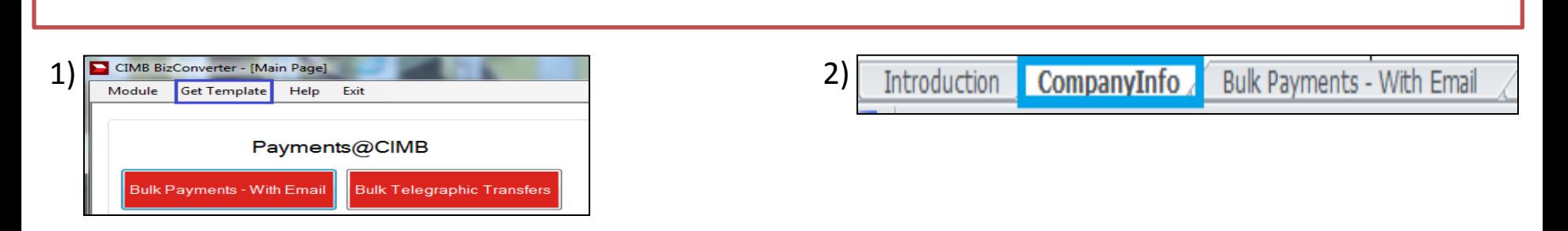

3)

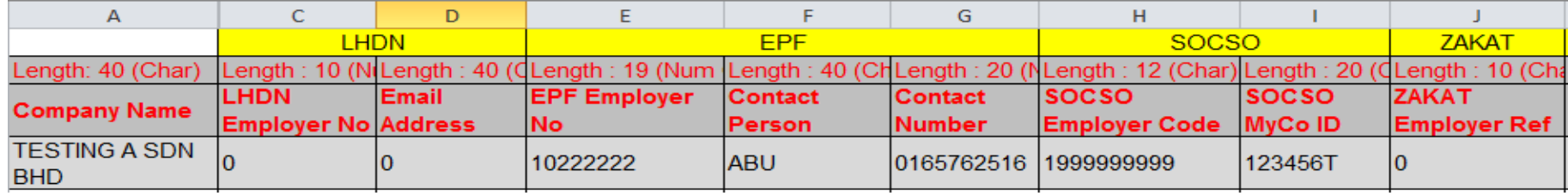

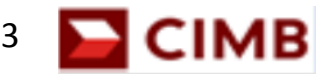

#### **Section B CIMB BizConverter Excel Template**

## **Fill Up Staff Information**

- 1) Click on **"Statutory Payments"** worksheet
- **Column A is mandatory** 2) 2) Fill up the staff details for Statutory Payments.

1)Bulk Payments - Without Email **Statutory Payments** 

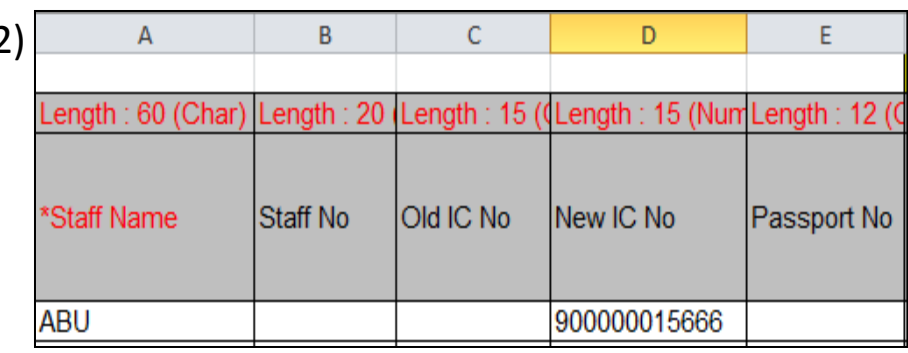

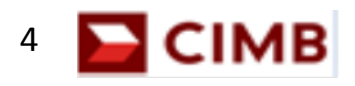

#### **Section C Statutory Payments**

## **A) EPF**

- 1) Please fill up columns K to N, save the Excel File once done
- 2) Description for selected columns:

### **Column L: Employee Wages**

> Total earnings of employee (numbers only)

### **Column M: Employee Contribution**

 > Employee contribution amount (numbers only)  **Column N: Employer Contribution**

> Employer contribution amount (numbers only )

#### **B) SOCSO**

- once done 1) Please fill up columns O to R, save the Excel File
- 2) Description for selected columns:  **Column O: Employee SOCSO ID No** > NRIC Number (no special characters & spacing)  **Column P: SOCSO Amount**
	- > Amount payable by employer (numbers only)

### **Column R: Employment Status**

> Not mandatory (leave it blank if not applicable )

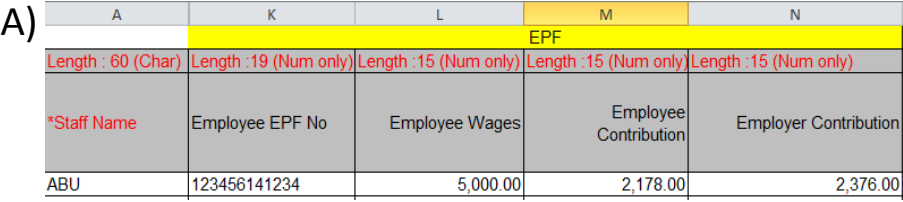

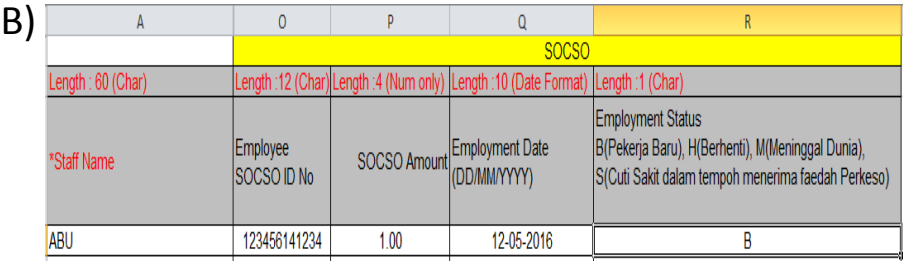

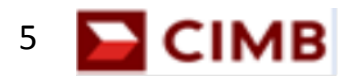

#### **Section <u>Statutory Payments</u>**

## **C) LHDN**

- 1) Please fill up columns F to J, save the Excel File once done
- 2) Description for selected columns:

## **Column F: Tax Reference No**

- > Can be obtained from LHDN Department
- **Column H: CP38 Amount (not mandatory)**
- > Any outstanding amount from the previous month

## **Column I: Wife Code**

> Last digit of the Tax Reference Number

### **Column J: PCB Amount**

 > Monthly deduction amount from the employee

## **D) ZAKAT**

- 1) Please fill up columns S & T, save the Excel File once done
- 2) Description for selected column:  **Column T: ZAKAT Classification**  > Indicate the type of payment they would like to perform, e.g Harta, Pendapatan

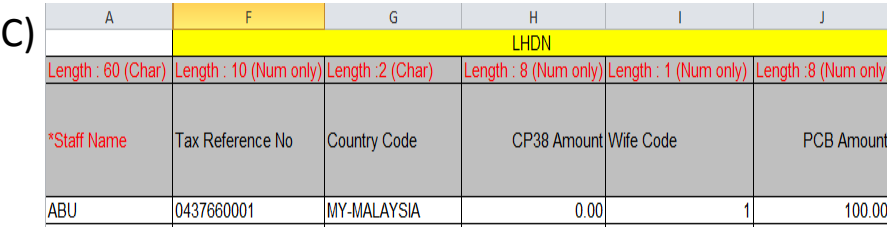

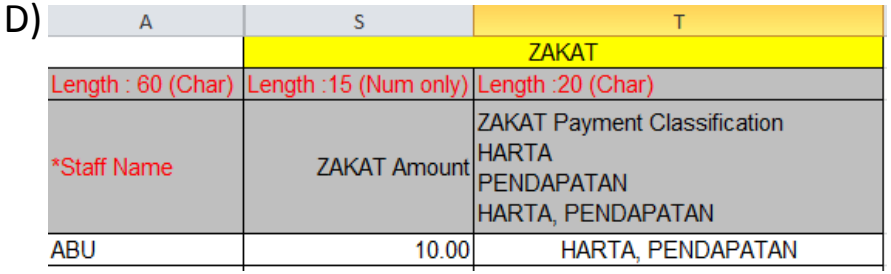

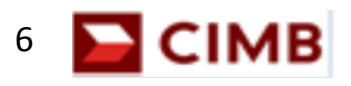

#### **Section D <u>Generate Statutory Payments Text File</u>**

- 1) Go to CIMB BizConverter application and click on **"Statutory Payments"** under **Payments@CIMB**
- 2) Fill up the details below:

**Contribution Period** > Choose the contribution month  **Source File**

> Browse the CIMB BizConverter Excel Template that saved

 **Company Name** > Choose from the drop down list

#### **Save as**

 > Browse and choose the location to save the text file  **Report**

 > Tick for summarized report in Excel Format (optional)  **Export File**

 > Tick the payments you wish to generate the Text File  **State Code (for EPF only)**

> Select the State

### **Payment Indicator (for EPF only)**

> First Text File, select **"N"**, subsequent Text File, select **"S"**

#### **EPF Testing (for EPF only)**

 > First EPF File (Test File) select **"YES"**, EPF Live File select  **"No"**

#### **Sequence No**

> Indicate running number for each text file (01,02…)

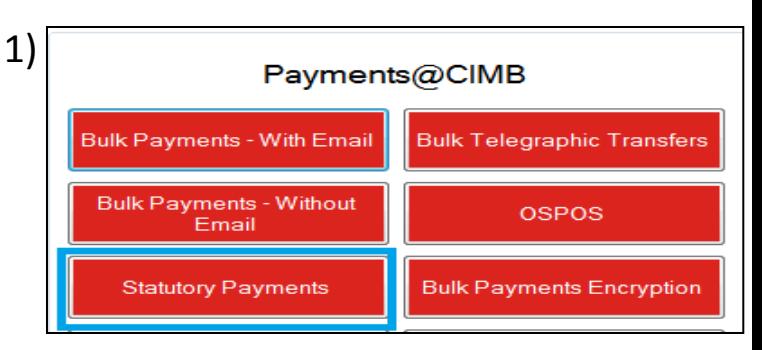

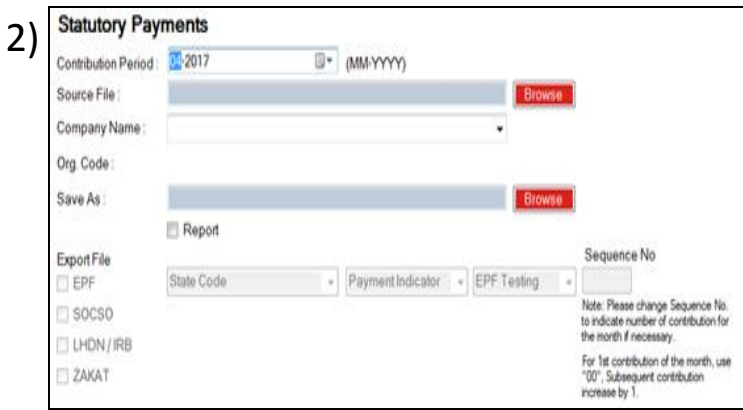

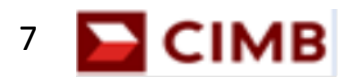

#### **Section D <u>Generate Statutory Payments Text File</u>**

#### 3) Click on **"Generate"**

- 4) Once generated, a pop-up message **"Converted Successfully"** will be shown
- 5) Take note of the location where the text file is saved (in notepad format), as the Maker will upload this file in BizChannel@CIMB to initiate payments

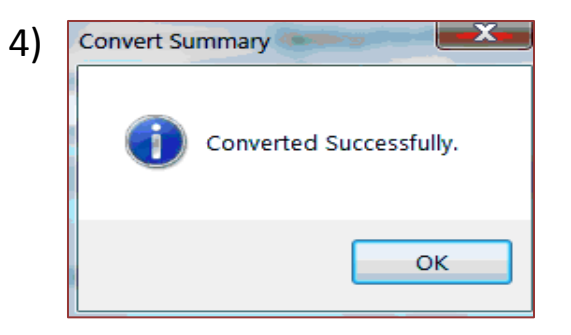

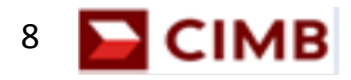

## **Business Call Centre:**

**Phone number:** 1 300 888 828 (local) or +603 2297 3000 (overseas)

**Business hours:** 7.00am – 7.00pm (Monday – Friday) 8:00am – 5:00pm (Saturday)

**Email:** mybusinesscare@cimb.com

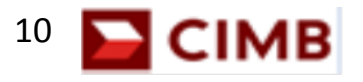